## **Module Cast Adjust**

## **First Steps**

- 1. Activate "Clipping (Line)" in tab "Clip Object"
- 2. Place Landmarks at the model border, last point close to the first one
- 3. Press button "Trim" and confirm the correct trimming
- 4. Select and add socket in tab "Model Base"
- 5. Save as new finding

## **Module user interface**

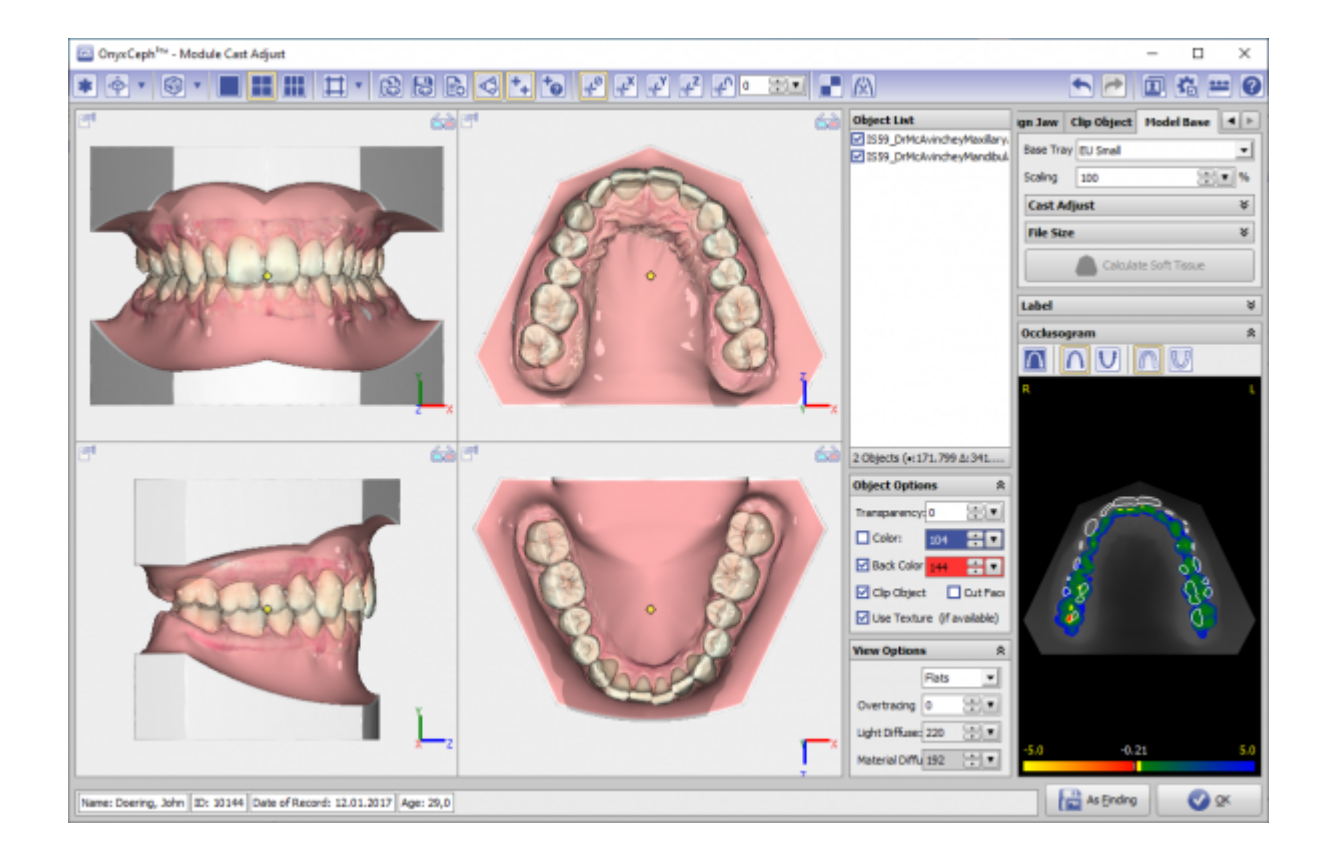

## **References**

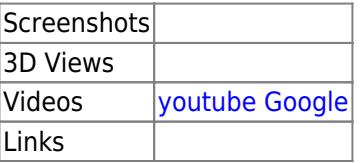

From: <http://onyxwiki.net/>- **[OnyxCeph³™ Wiki]**

Permanent link: **[http://onyxwiki.net/doku.php?id=en:base\\_tray&rev=1584625270](http://onyxwiki.net/doku.php?id=en:base_tray&rev=1584625270)**

Last update: **2020/03/19 14:41**

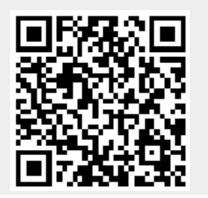